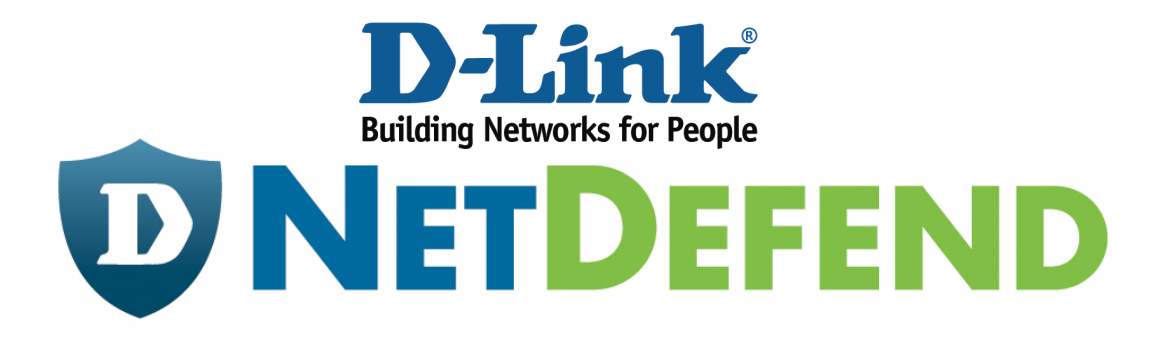

# **Configuration Example for the D-Link NetDefend Firewall Series**

**[Case]** 

**Configure SIP ALG for SIP Phone** 

Implement mode: DFL-210/260/260E/800/860/860E/1600/1660/2500/2560/2560G

Firmware: 2.27.01

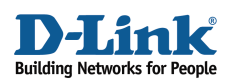

#### Why SIP

The Session Initiation Protocol (SIP) is widely used on multimedia communication such as voice over IP, video conferring, instant messaging, etc. SIP is responsible for initiating, terminating, and modifying sessions. VoIP is one of the most important SIP applications and provides a chance to move telecommunication from analog TDM signals to digital IP packets. By SIP, VoIP, moreover, can integrate with instant messages or presences services to support unified communications. With expansion of an organization, more and more branches located in different countries are built up. Managers may want to develop an inter-offices telephone system on existing Internet networks rather than on additional PSTN networks. The most attractive reason driving managers to do this is to save money especially for the bill of international calls. In this document, you can find the step by step setting of SIP ALG for SIP phone. Before start, please notice:

- The screenshots of the document are retrieved from firmware version 2.27.01. If you are using the firmware version which earlier than this one, the screenshots may not identical to what you see on your browser.
- To prevent existing setting to interfere with the settings in this guides, reset the firewall to factory defaults before starting.
- For the detail introduction of NetDefend system interface and IP Address insert method, please refer to document "Configure IP Host Network Range".

#### **How to configure SIP ALG for SIP phone**

SUPERSTAR Corporation is an international company with many branches, factory, and warehouses all over the world. In order to save overseas phone bills, SUPERSTAR decides to set up an Internet phone system with a SIP server and several SIP phones.

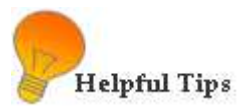

- Create ALGs for specific services
- Create a service object to associate with the ALG function

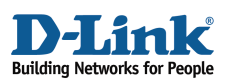

The network topology (Figure 1) is as below. The external connection "a" refers to wan1 network 192.168.110.0/24 connecting to Firewall at the interface IP 192.168.110.1; the internal connection "b" refers to lan network 192.168.1.0/24 connecting to Firewall at the interface IP 192.168.1.1. The "c" is SIP Phone with IP 192.168.1.247. The external SIP server "d" serves an IP range from 192.92.160.45 to 192.92.160.47.

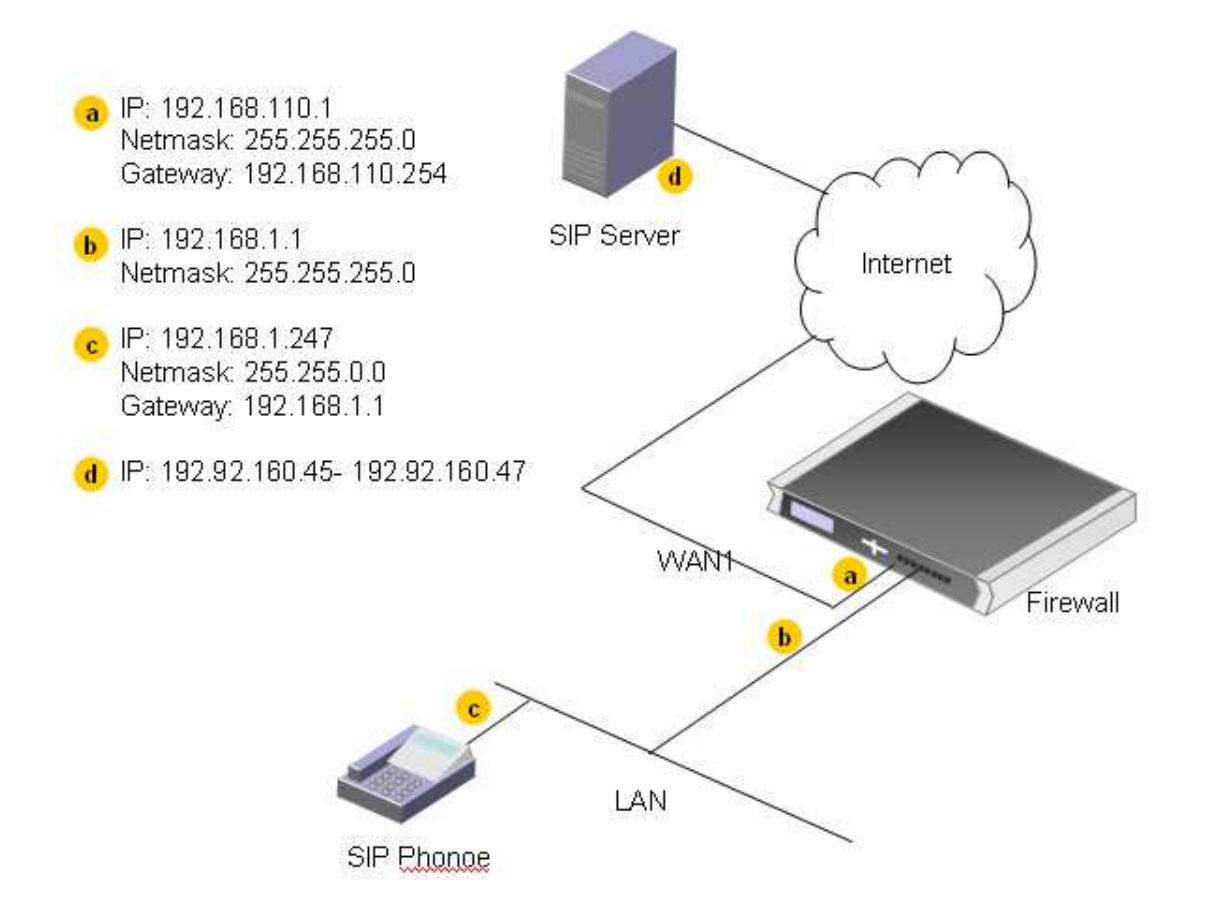

Figure 1: Network Topology

#### STEP 1: Address

Insert the relative network IP addresses into Address Book. Navigate to **Objects>Address Book> Interface Addresses**. The address data pool for Firewall is:

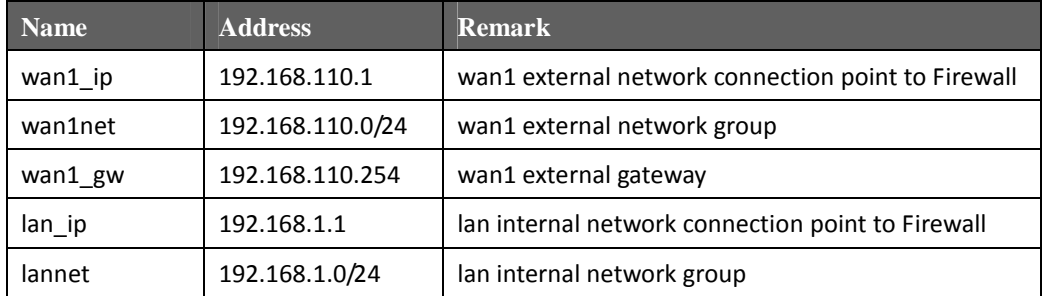

Add an additional IP address object for SIP server into Address Book.

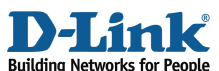

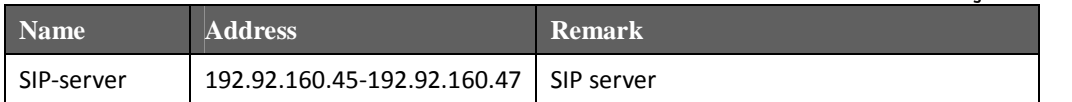

#### STEP 2: Ethernet Interfaces

Define Ethernet and LAN interfaces.

## Navigate to **Interfaces> Ethernet > wan1.**

#### WAN<sub>1</sub>

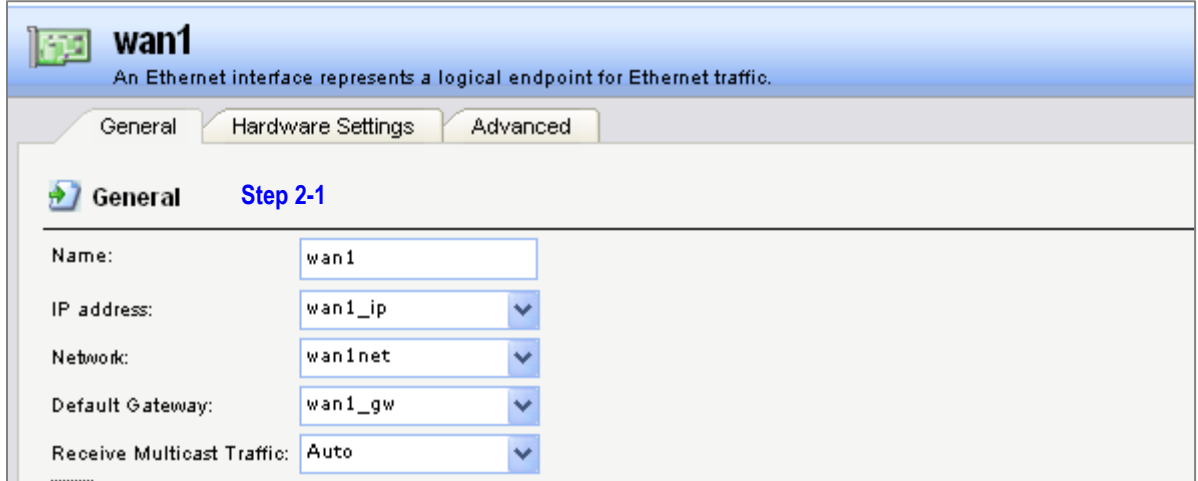

Figure 2: Ethernet Interface, Wan 1

In General tab (Figure 2), fill in relative information:

Step 2-1: General *Name: wan1 IP address: wan1\_ip Network: wan1net Default Gateway: wan1\_gw* 

Click OK

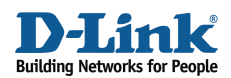

#### Navigate to **Interfaces> Ethernet > lan.**

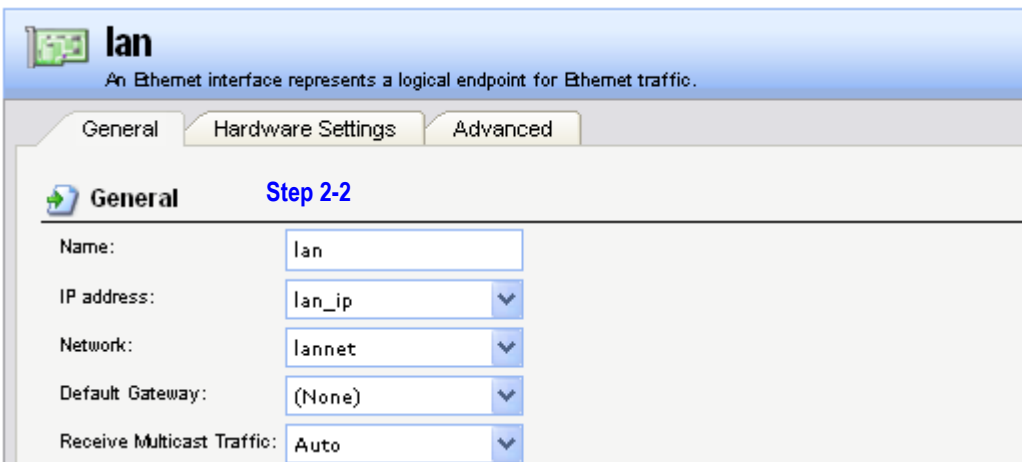

Figure 3: Ethernet Interface, lan

# LAN

In General tab (figure 3), fill in relative information:

Step 2-2: General *Name: lan IP address: lan\_ip Network: lannet Default Gateway: (None)* 

Click OK

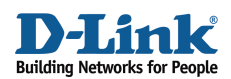

#### STEP 3: ALG with AV/WCF

Navigate to **Objects> ALG with AV/WCF** and add a new *SIP ALG* or edit the pre-define rule *SIP*.

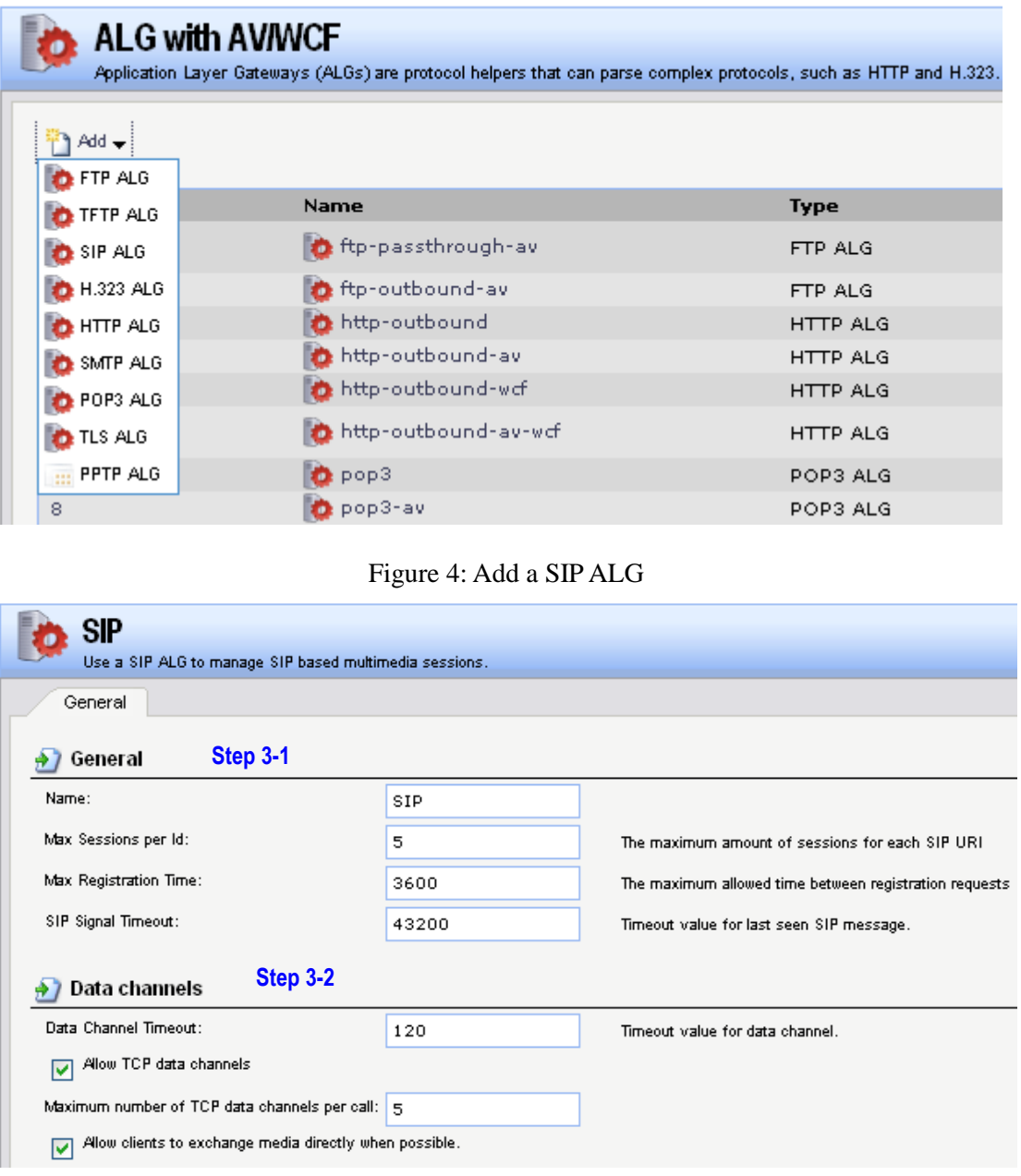

## Figure 5: Pre-defined SIP ALG, General

In General tab (Figure 5):

Step 3-1: General *Name: SIP Max Sessions per ld: 5 Max Registration Time: 3600 SPI Signal Timeout: 43200* 

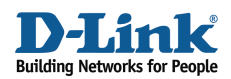

Step 3-2: Data channels *Data Channel Timeout: 120 Tick box "Allow TCP data channels". Maximum number of TCP data channels per call: 5 Tick box "Allow clients to exchange media directly when possible."* 

Click OK

#### STEP 4: Services

Navigate to **Objects> Services** and add a new *TCP/UDP service* or edit the pre-define *sip-udp* service*.* The service object will be listed on the *Service* field in IP rules on later step.

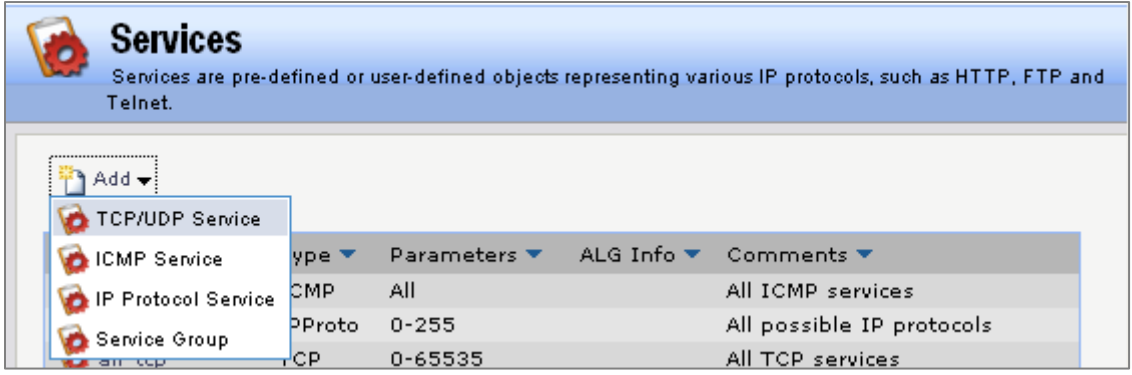

Figure 6: Add TCP/UDP Service

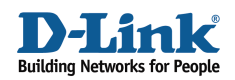

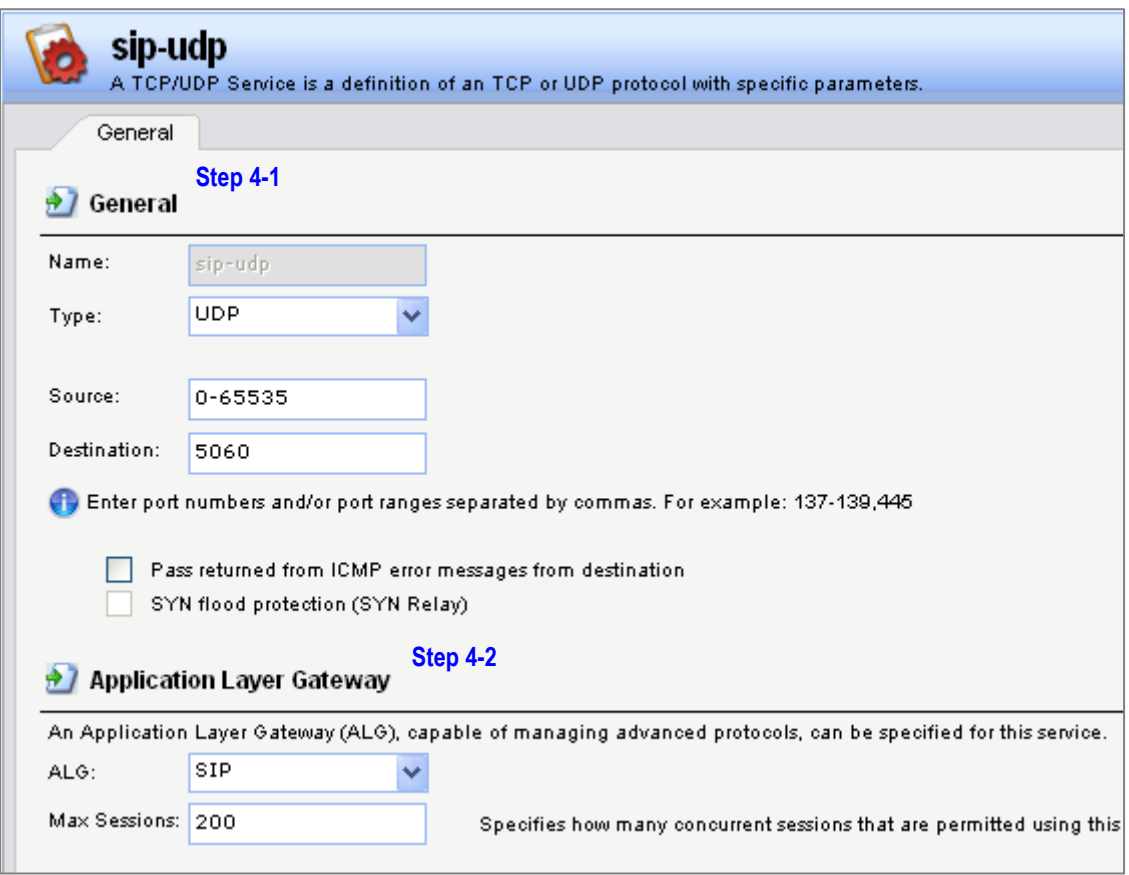

Figure 7: TCP/UDP Service

In General tab (Figure 7):

Step 4-1: General *Name: sip-udp Type: UDP Source: 0-65535 Destination: 5060* 

Step 4-2: Application Layer Gateway

Select the Application Layer Gateway (ALG), which is created in *ALG with AV/WCF* to specify for this service.

*ALG: SIP* 

Click OK

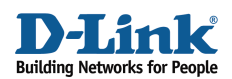

#### STEP 5: Rules

Navigate to **Rules> IP Rules** and add a new *IP Rule*. The first IP Rule defines the connection originating from a user to SIP server. Use *NAT* to handle all outbound traffic from users or SIP phones on internal network to SIP server. The SIP ALG will take care of all address translation for NAT.

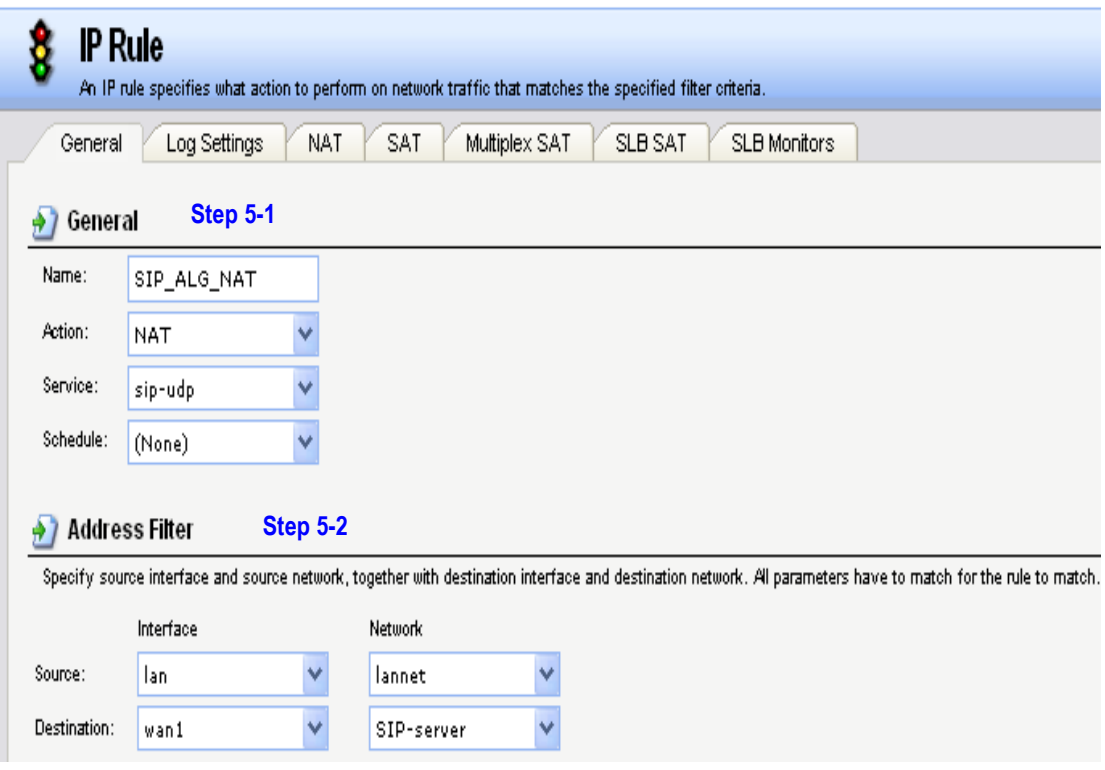

Figure 8: Rules (SIP\_ALG\_NAT)

In General tab (Figure 8), fill in relative information:

Step 5-1: General

*Name: SIP\_ALG\_NAT (defined by user)* 

*Action: NAT* 

*Service: sip-udp* 

*Schedule: (None) (defined by user)* 

Step 5-2: Address Filter

*Source Interface: lan* 

*Source Network: lannet* 

*Destination Interface: wan1* 

*Destination Network: SIP-server* 

Click OK

D-Link Confidential 9

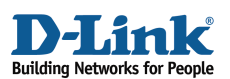

The second IP Rule defines the connection originating from SIP server to a user/SIP phone. Use *Allow* rule to handle this inbound traffic form SIP server to the firewall. The reason why we choose *Allow* rather than *SAT* rule is ALG has handled IP addresses mapping between user private and pubic IP addresses. Since ALG is offered by the firewall, we select *core* as the destination interface. After registering with SIP server, the firewall can receive a SIP invitation including SIP URI from SIP server when an external user is trying to initiate a call to a user/SIP phone behind the firewall. At this moment, ALG would modify SIP URI in the SIP invitation and forward to the correct internal user/SIP phone.

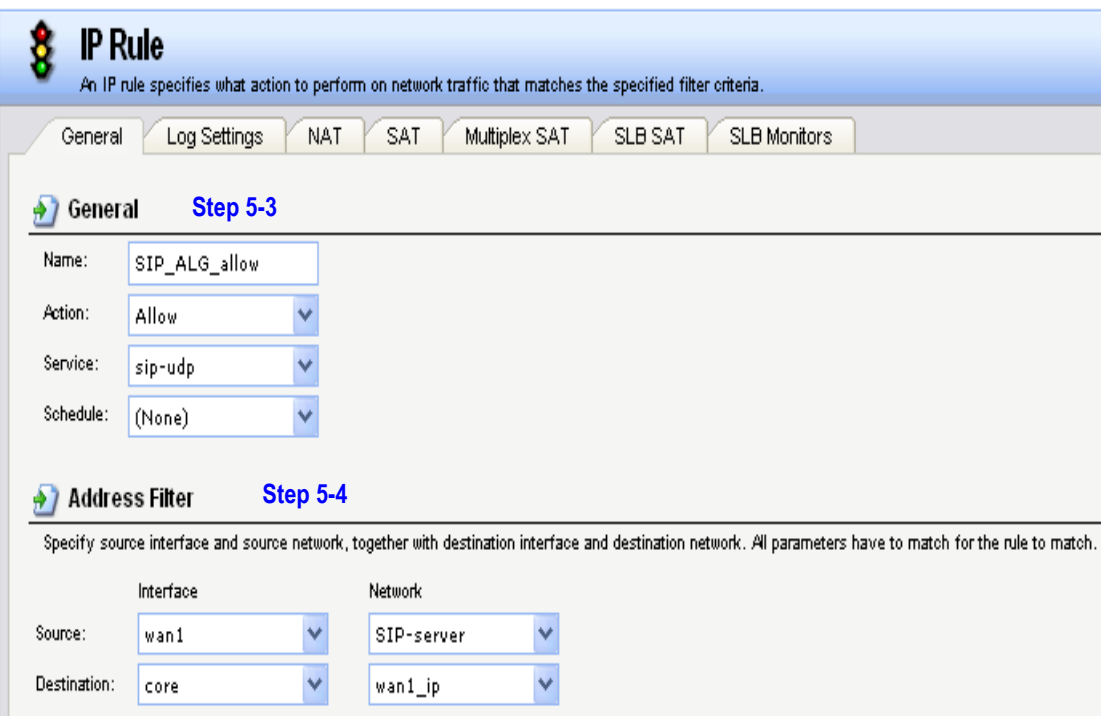

Figure 9: Rules (SIP\_ALG\_allow)

In General tab (Figure 9), fill in relative information:

Step 5-3: General *Name: SIP\_ALG\_allow (defined by user) Action: Allow Service: sip-udp Schedule: (None) (defined by user)*  Step 5-4: Address Filter *Source Interface: wan1* 

*Source Network: SIP-server* 

*Destination Interface: core* 

*Destination Network: wan1\_ip* 

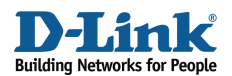

### Click OK

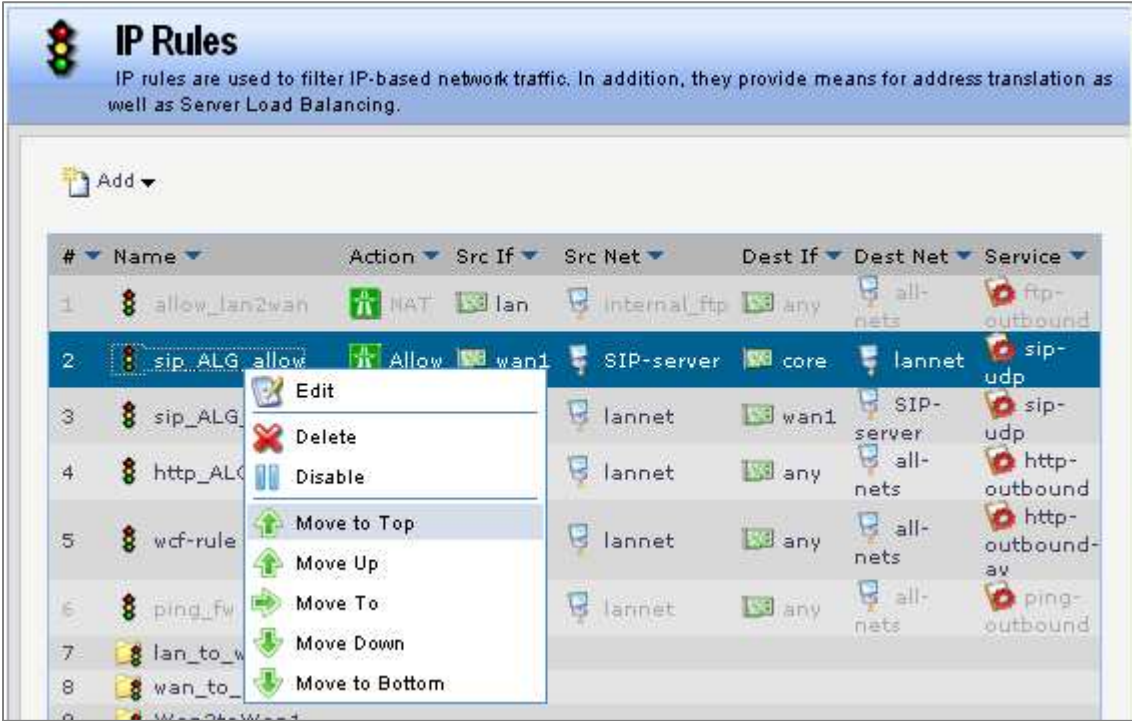

In the IP Rule list, move these two IP rules to the top.

Figure 8: Rules List

Step 5-5: Change the order *Click Right-Click on sip\_ALG\_nat. Click Move to Top. Click Right-Click on sip\_ALG\_allowt. Click Move to Top.* 

[[Save and active the configuration]]